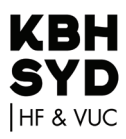

## **Sluk for notifikationer på din computer**

## **Windows 10**

- Klik på **Windows**-ikonet (nederste venstre hjørne)
- Klik **Indstillinger** (tandhjulet)
- Klik **System** (computeren)  $\Box$
- Klik **Beskeder og handlinger**  $\mathbf{L}$
- Ved "Få meddelelser fra apps..." vælges Slå fra!

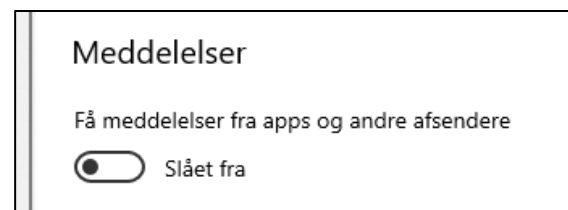

## **Mac**

- Klik på **Æble**-ikonet (øverst til venstre)
- Klik **Systemindstillinger**
- Klik **Meddelelser**
- Klik **Forstyr ikke** og slå dette til

Efter eksamen kan I slå notifikationer til igen